# **2021 AMG Team Registration Guide**

As at 12 February 2021

### **Objective**

This guide outlines the process for registering a team for the Australian Masters Games.

## **Procedures/Processes**

- 1. Follow the [registration link](https://australianmastersgames.fusesport.com/registration/1392/web/) to register for the 2021 Australian Masters Games (AMG)
- 2. If you have previously registered for an AMG you can log in, if not, create an account.
- 3. Fill in all information required.
- 4. At the "*Registration Type"* step select your registration type, either Competitor or Non-Playing Official (Team Managers, Coaches, Medical Staff etc).
- 5. Select the sport you are registering a team for.
- 6. On the Sport Page Select "Create or Join a Team"

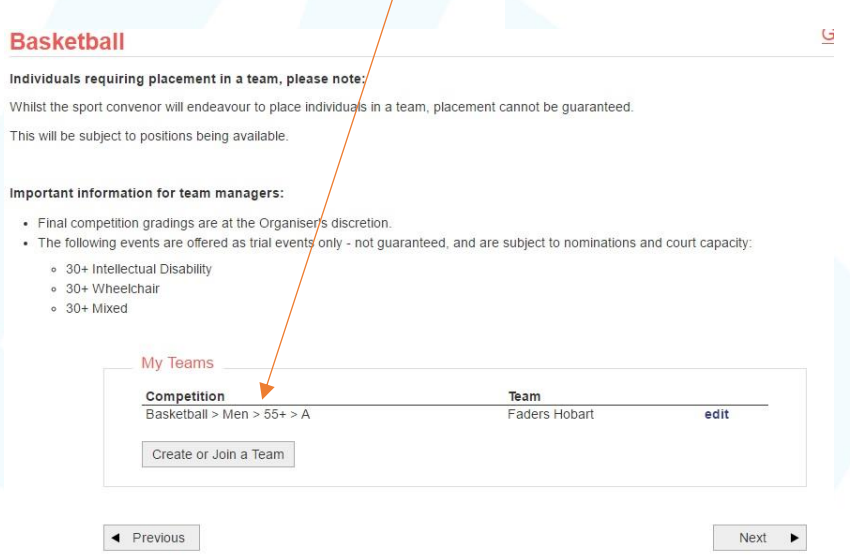

- 7. Select Age Group and Division you want to enter your team in.
- 8. Setup team code (record this code as it is the code that team members will need to register with).
- 9. Enter your Team Name
- 10. You can invite team members by adding their email in the space provided.

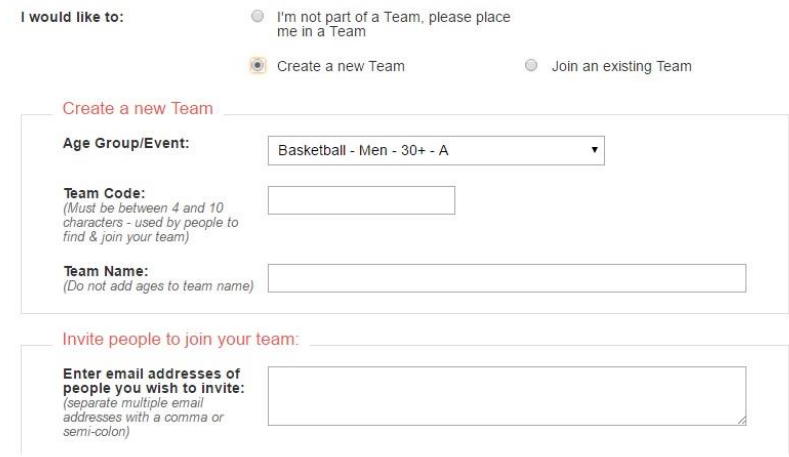

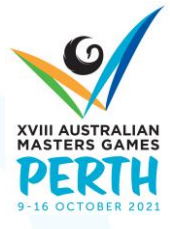

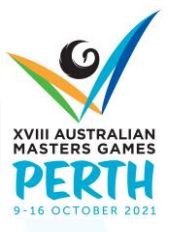

- 11. Add yourself to the team as either a player using the Add Team Member function or as a Non-Player using the Add Non-Player function. Click ok on the next page to confirm your details.
- 12. Select your team position.

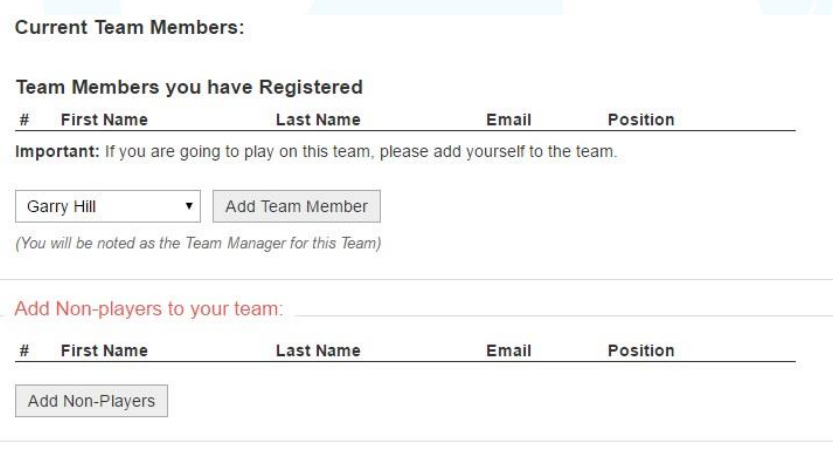

- 13. Click next and add more team members as required (using the same process as above)
- 14. Click through the rest of the registration. At the end you can select Add Another Person if you wish to register and pay for them.
- 15. Pay and submit your registration. IMPORTANT your team will not be created if you do not complete this step! (If you would like us to create the teams for you to enter later please email [Australian Masters Games\)](mailto:amg.rego@unisport.com.au)
- 16. Send registration link and your team code to your team members.
- 17. At Step 4. Registration Information Step 4they will select join existing team and enter the team code to register.

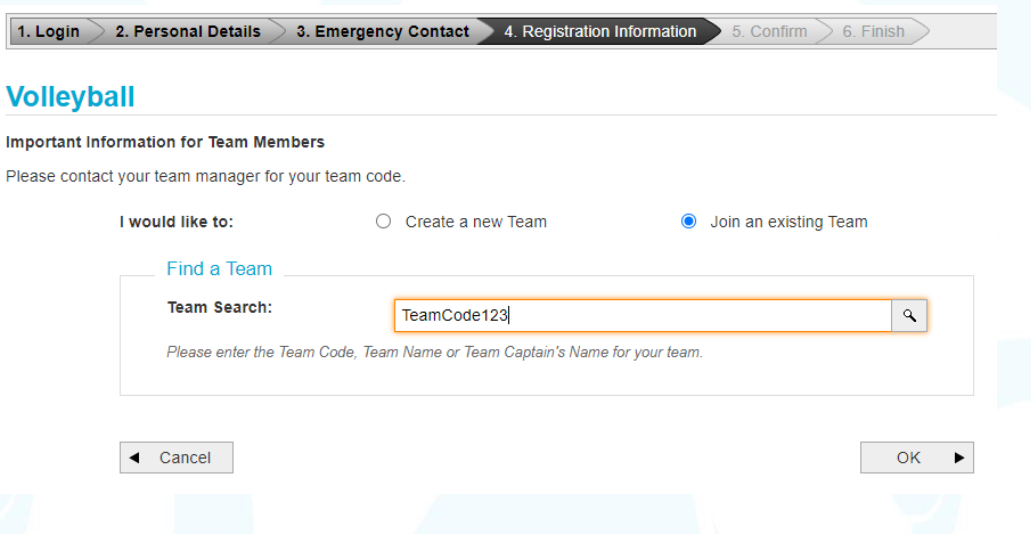

If you have any further issues or concerns regarding registering a team for the Australian Masters Games, please contact the registration team via email at: [amg.rego@unisport.com.au](mailto:amg.rego@unisport.com.au)

# **2021 AMG Doubles Registration Guide**

As at 5 February 2021

## **Objective**

This guide outlines the process for doubles registration for the Australian Masters Games

## **Procedures/Processes**

- 1. Follow the [registration link](https://australianmastersgames.fusesport.com/registration/1392/web/) to register for the 2021 Australian Masters Games (AMG)
- 2. If you have previously registered for an AMG you can log in, if not, create an account.
- 3. Fill in all information required
- 4. At the "Registration Type" step select competitor as your registration type.

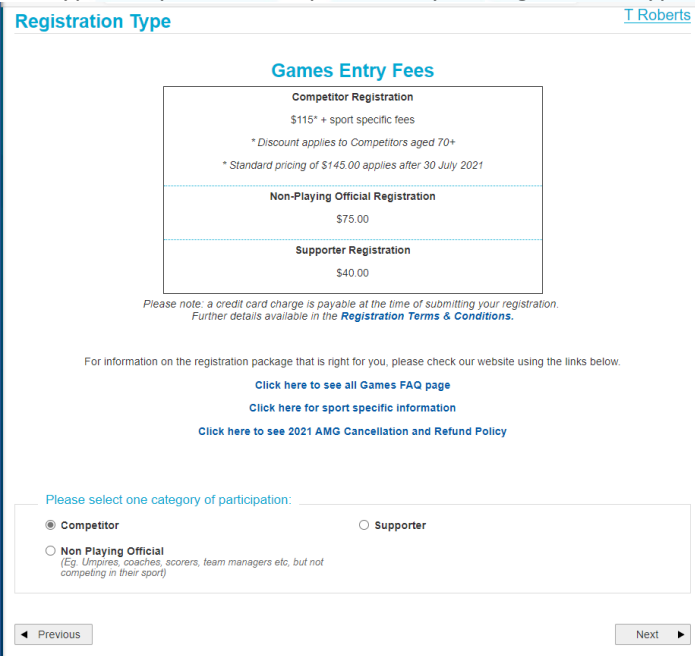

5. Select the sport you are registering for.

#### **Competitor Sport Selection**

If your sport is unavailable please call our office on (08) 6146 3250 or email amg.admin@unisport.com.au

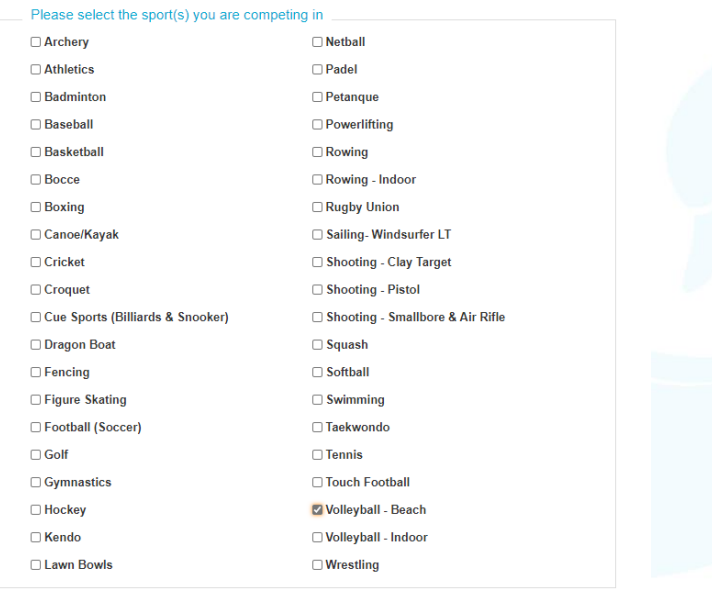

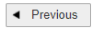

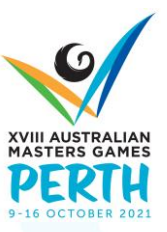

 $Next \rightarrow$ 

T<sub>R</sub>

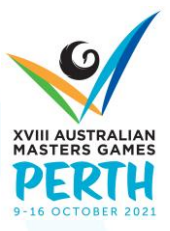

6. On the sport page select which competition and age division you would like to register in.

 $\mathcal{L}_{\mathcal{A}}$ 

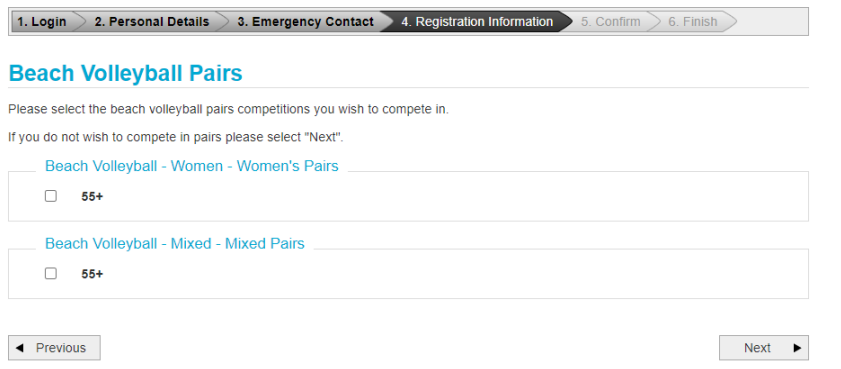

7. Once you select the division you will be able to select "invite/ search for my partner" or "I don't have a partner".

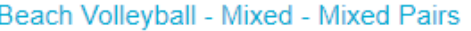

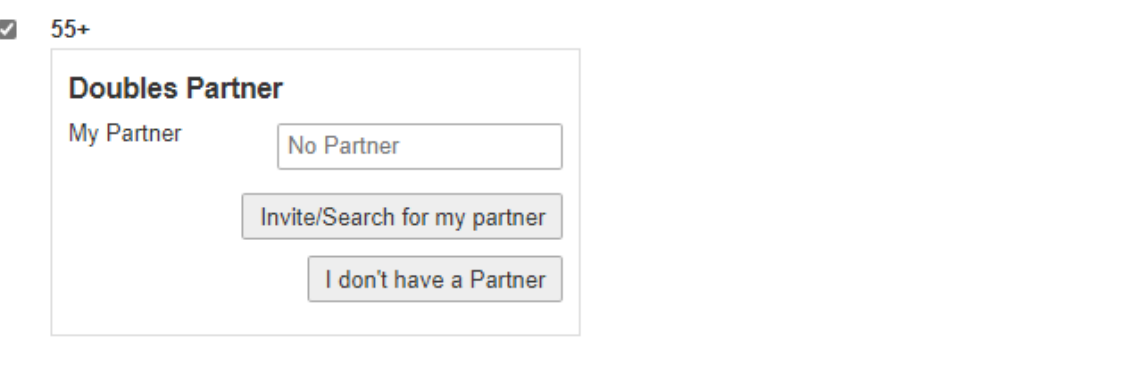

### **If partner is already in the system**

If your partner has competed in an Australian Masters Games previously, they will be in the system. You can enter any combination of their details including email, first names, last name, and birth year.

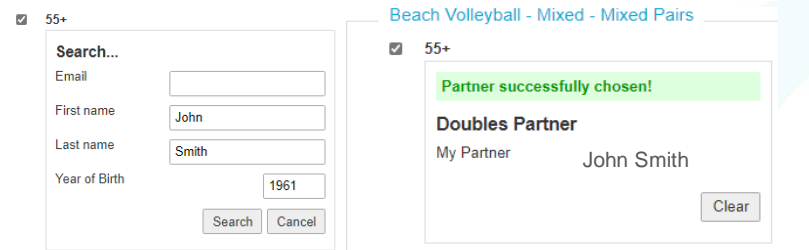

### **Invite Partner**

If you cannot find your partner in the system or they are a first-time participant, you can invite your partner to join. Enter their details and click invite and an email will be sent to your partner.

 $\sqrt{60+}$ 

m

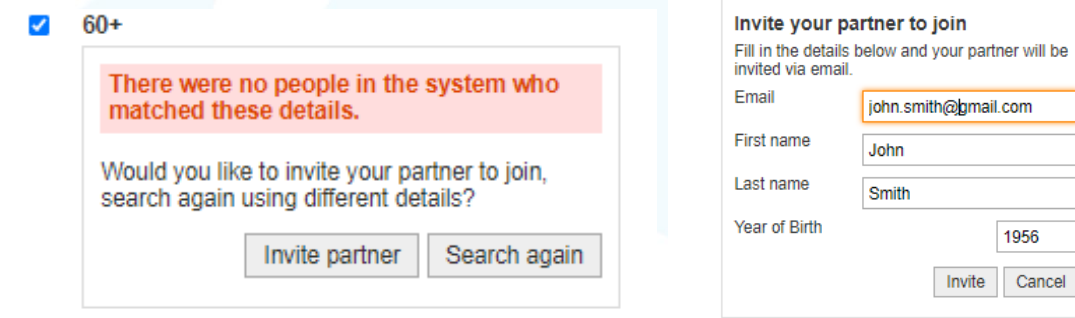

- 8. Click through the rest of the registration.
- 9. Pay and submit your registration. IMPORTANT your team will not be created if you do not complete this step! (If you would like us to create the teams for you to enter later please email [Australian Masters Games\)](mailto:amg.rego@unisport.com.au)
- 10. Partner Registration
	- Your partner will receive an invitation via email. Follow the steps in the email to finalize registration.

# Team Invite from John Smith

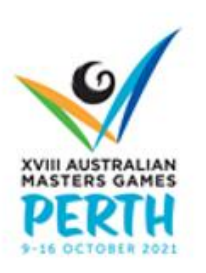

Robin Welsh has asked you to join their team .o compete in the AMG18.

Your team is registered to compete in Basketball - Men - Basketball - 35+. To reserve your place on the starting line too, follow these simple steps:

- 1. Follow this link to the AMG18 registration
- 2. Commence the registration process by providing details about you
- 3. Choose the sport your team has been entered in
- 4. Select Create/Join a team
- 5. Select Join a team
- 6. Enter the following code: TeamCode
- 7. Finalize your registration and payment

If you have any queries about the registration process, or the Games in general, email us at amg.rego@unisport.com.au.

Regards, Australian Masters Games

If you have any further issues or concerns regarding registering a team for the Australian Masters Games, please contact the registration team via email at [amg.rego@unisport.com.au](mailto:amg.rego@unisport.com.au)